#### Step 1—Getting Started

- Open Internet Explorer or Chrome, and add a second tab
	- In one tab, open UWYO Web Mail (or other email account)
	- In second tab, enter: <https://wings.holmcenter.com/>

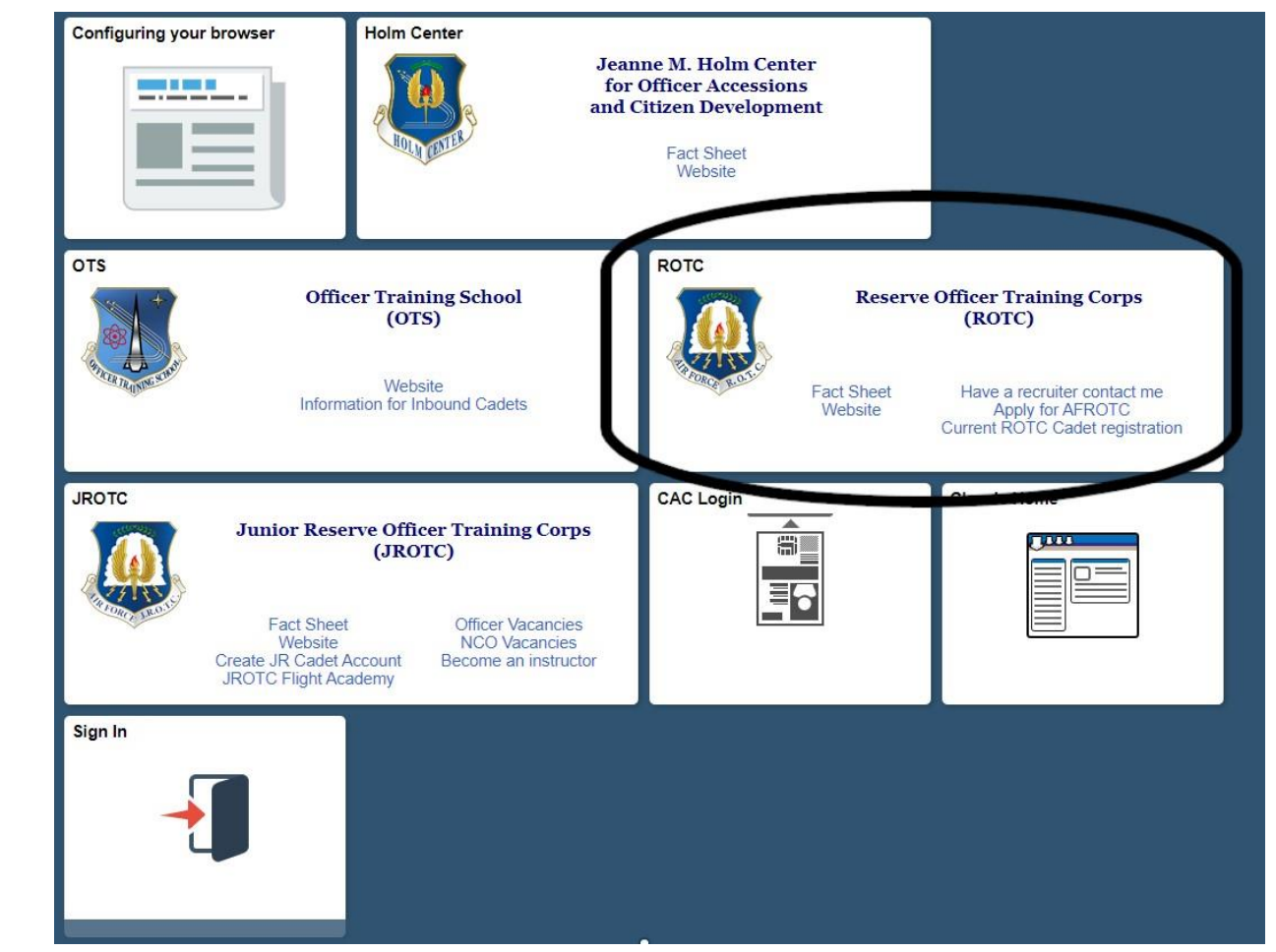

# Step 2A—Never applied for AFROTC or AFROTC Scholarship

• Click "Apply for AFROTC" hyperlink

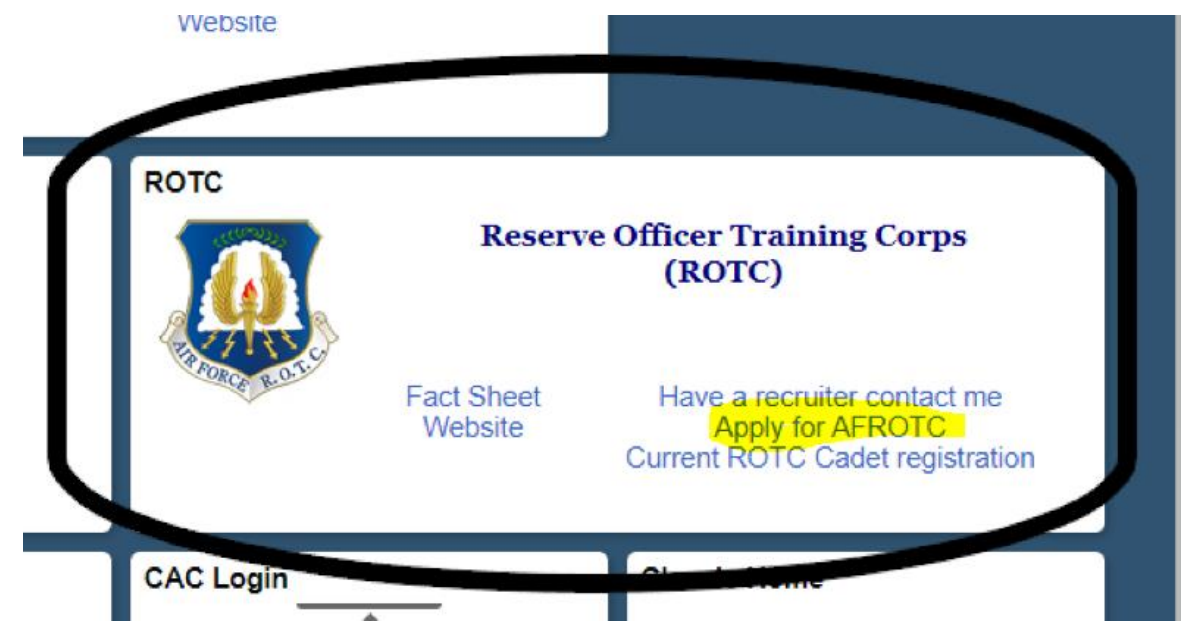

- Read the next page
- Mark "Yes"
- And Submit

DISCLOSURE IS VOLUNTARY: However, failure to furnish information needed to determine your mental, medical and moral qualifications for entry into the US Air Force will result in a denial of application. Select "Yes" to acknowledge that: I am 13 years old or older AND I have read and agree to provide personal information required to fully participate in the Air Force ROTC Program.  $\circledcirc$  Yes Help **SUBMIT**  $\bigcirc$  No

#### Step 3A—Creating WINGS Account

- Use your **UWYO email address** (or another email address) to complete this page
- Password must include:
	- 12 Characters Minimum
	- 2 Special Characters
	- 2 Numbers
	- 1 Upper-case Letter
	- 1 Lower-case Letter
- Create a security question
- Submit—Do **NOT** Close
- Go to other tab for UWYO Email to get Activation Code

#### Account Creation (eMail addr will be your userid)

NOTICE: Microsoft is currently rejecting emails from our system. Please do not use emails that end with @hotmail.com @outlook.com @live.com or @msn.com You will not be able to receive an activation email at these email domains

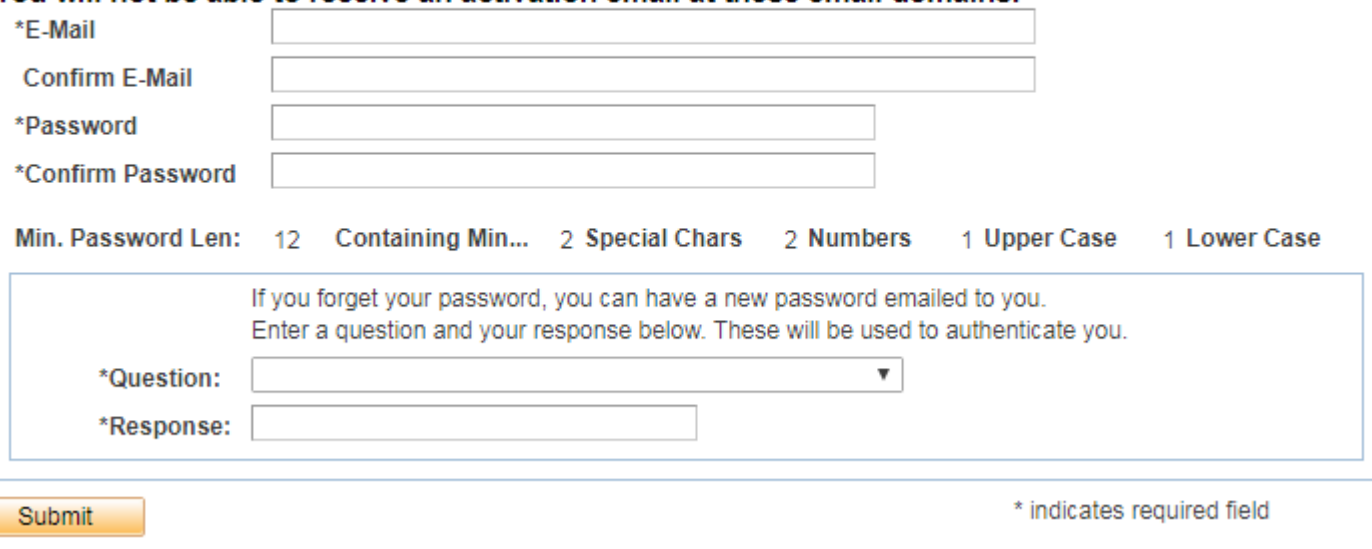

#### Step 4A—Activate WINGS Account

- Once you have your Activation Code, as quick as 30 seconds to 15 minutes, return to WINGS and enter it (Case Sensitive) and Submit.
- Click "Log Back In"
- Return to Home Page
- Continue with Steps 2B.

### Step 2B—Those who applied for AFROTC or an AFROTC Scholarship

- Click "Sign In" Link
- Enter the FULL email **you used** to create the account to include: @uwyo.edu; @gmail.com or etc.
- Enter your Password and "Sign In"
- If you DO NOT remember your Password, click "Forgot Password?"
- If you forgot Password, enter full User ID as required above and Continue
- Answer Security Question and click "Email New Password"
- Go to that account, and retrieve the new PW

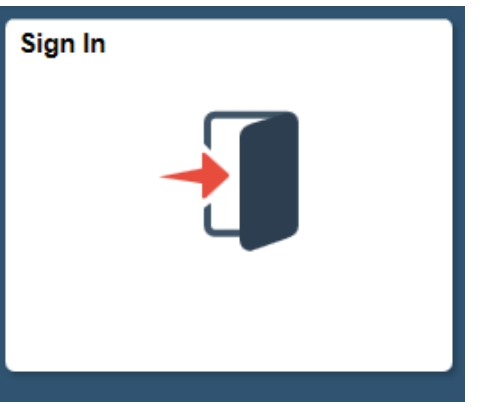

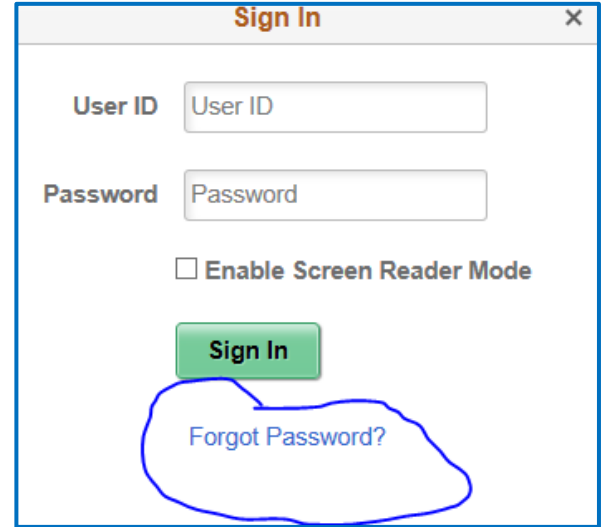

### Step 5—Creating WINGS Profile

- Click My AFROTC Application
- Enter My Profile Data
- Use Full Middle Name(s)
- Use both last-names
- If you do not know your Social Security Number, you are done, return when you have your number
- Citizenship:
	- Birth –US : Born in the USA
	- Born Abroad—US: Born of USA parents overseas example, parents were US military and you were born in Germany
	- Naturalized—US: Born Non-USA, full naturalization complete
	- Non-US: Not currently a full US Citizen, to include green card holders and those awaiting naturalization

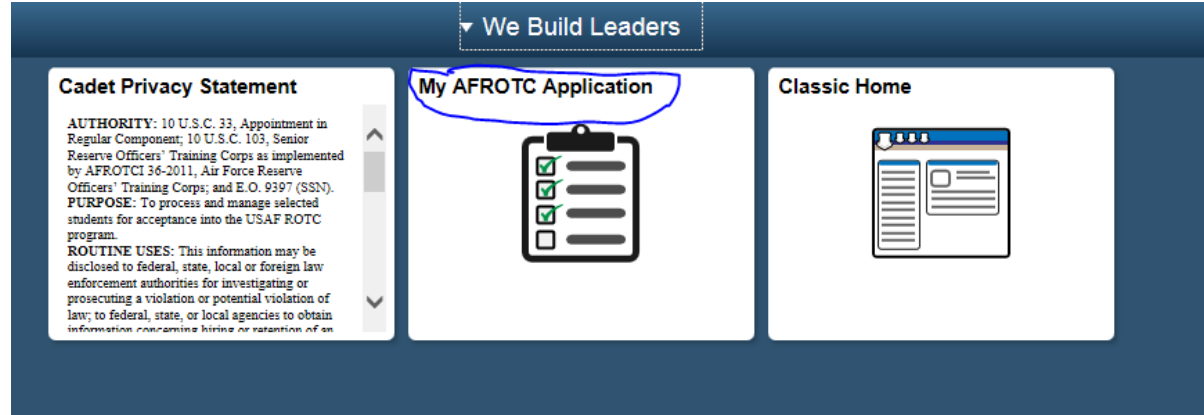

# Step 6—Requesting UWYO

- Click "No" to Apply for AFROTC Scholarship
- Click "Yes" to Join AFROTC
- Click "Select School"
	- Select "Wyoming" from pull-down menu
	- Select the school you will attend

#### Kusek, Tony R. Appl. Id: 20256 Appl. Date: 08/23/2018 Apply for the AFROTC High School Scholarship Program:  $\odot$  No  $\bigcirc$  Yes **HSSP Eligibility Info**  $\odot$  Yes  $\bigcirc$  No **Join AFROTC:** Please complete each section. A check mark will appear in box once the section is complete. NOTE: - Supporting Documents DOES NOT have a checkbox, but MUST be completed. - Civil Involvements DOES NOT have a checkbox, but MUST be reviewed/completed if you have involvement(s) to report. - You may return to each of these sections to add Documents/Civil Involvements if applicable. My Application To Do List... Select Schools  $\checkmark$ Youth Experience  $\Box$ Contact Information ✓ Demographics Military Medical  $\Box$ Dependents  $\Box$ Questions/Acknowledgements Releases & Forms  $\mathcal{L}^{\mathcal{A}}$ **Supporting Documents** Upload documents as needed

should they occur.

**Civil Involvements** 

You have reported 0 civil involvements. Continue to report additional involvements

**My Profile** 

### Step 7—Completing Application

- Click each Blue Link without a Check
- Answer each question, leave no blanks
- Hit "Save and Close"
- If Check-mark, done
- If no Check-mark, you missed a question
	- Males over 18 must provide Selective Service Number, link provided on page

#### • **Continue until check-marks for every box except:**

- For Releases & Forms and Supporting Documents
	- Click on the document to generate a blank form
	- Complete the form
	- Scan and upload to proper file (if you take a photo, ensure it is legible)
- Civil Involvements, add any speeding tickets or other citations, maybe blank

#### When done, **ALL blocks have check-marks**, You are Complete